## <span id="page-0-0"></span>Conditions Setup

## **Turning on the Conditions Module**

This module can be turned on by completing the following steps:

1. On the desktop, go to *Menu > Settings > Company Setup.*

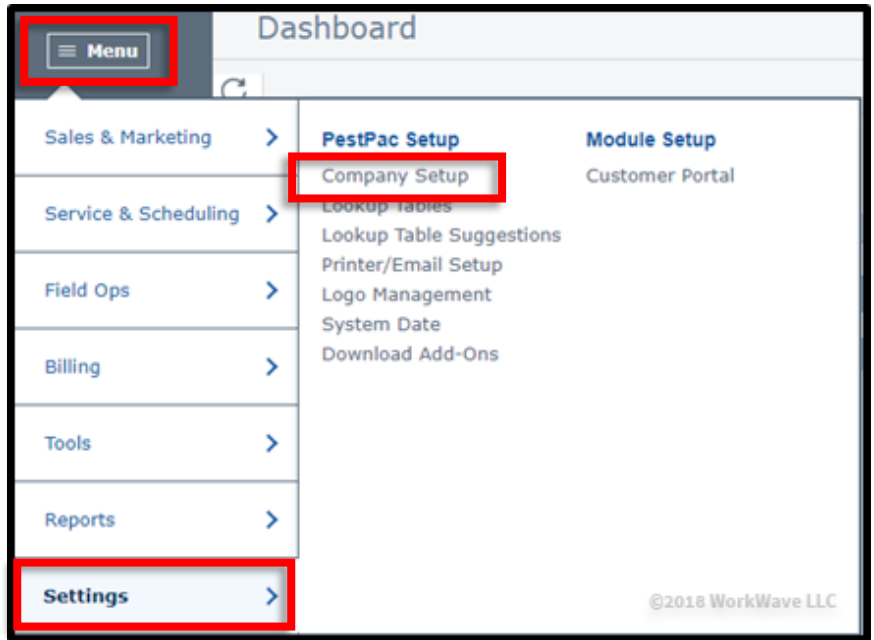

2. Under *Additional Features,* check the *Use Conditions Module* checkbox.

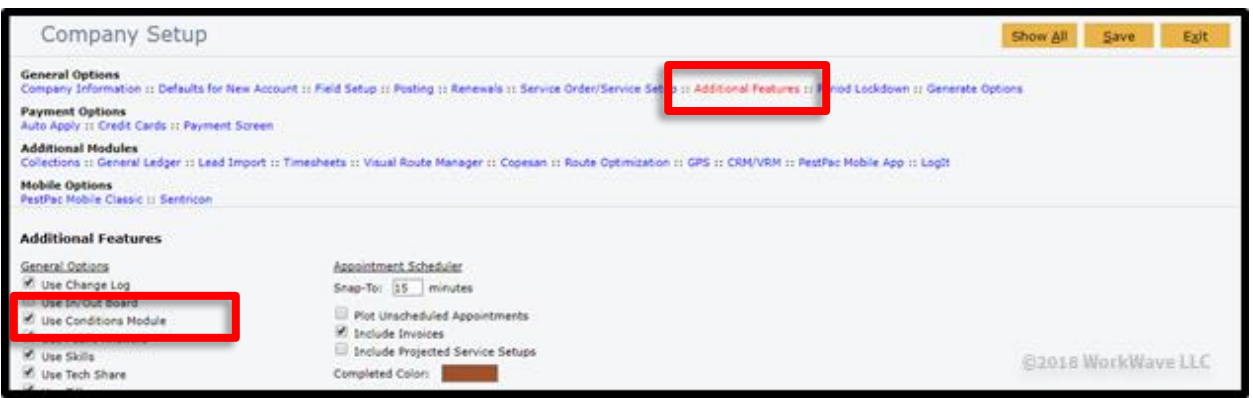

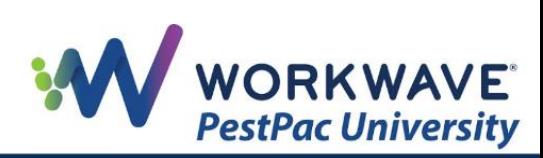

## **Setting Up Lookup Tables**

The Lookup Tables for Conditions have their own section. To access them, complete the following steps:

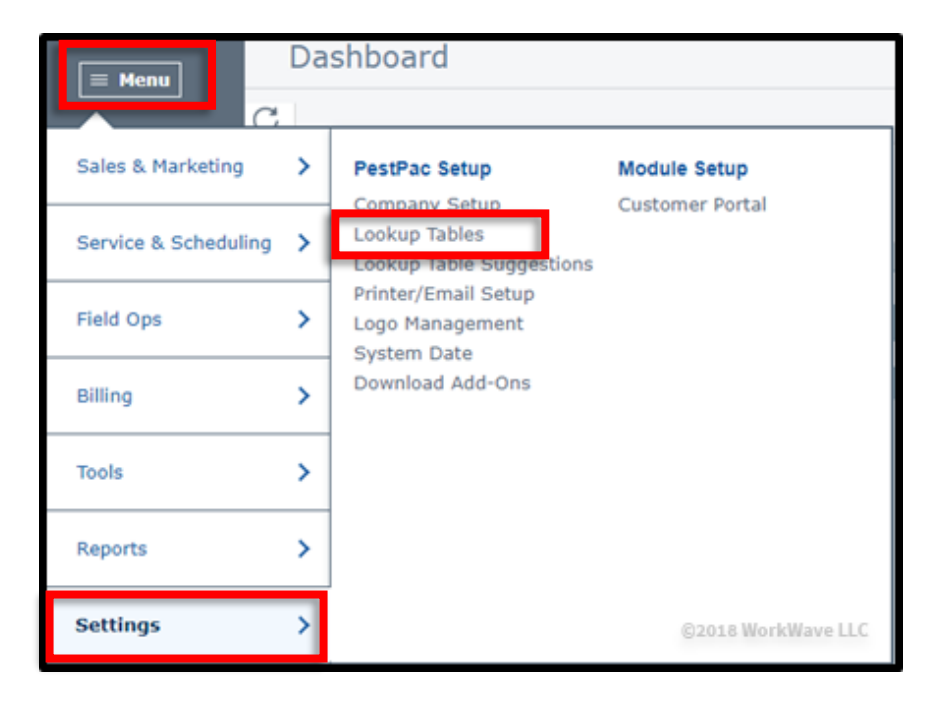

1. On the desktop, go to *Menu > Settings > Lookup Tables.*

2. Click any of the blue links for the specific table you need to populate*.* In each Lookup Table, you can add the appropriate name and description.

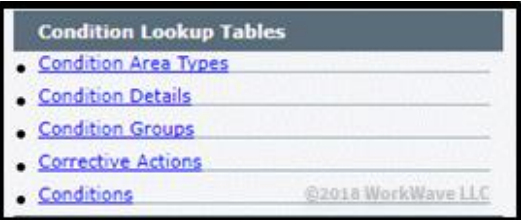

The recommended order for completing these Lookup Tables is:

- 1. Condition Details
- 2. Corrective Actions
- 3. Conditions
- 4. Condition Groups (Please note that you must assign Conditions to Groups for those Conditions to be available in the group.)

\* The Condition Area Types lookup table should only be used with Classic Mobile.

The table below outlines the Conditions-related tables and associated information.

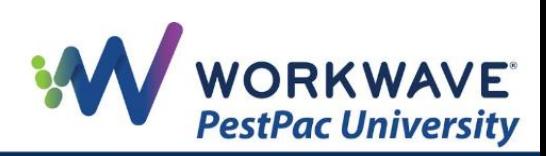

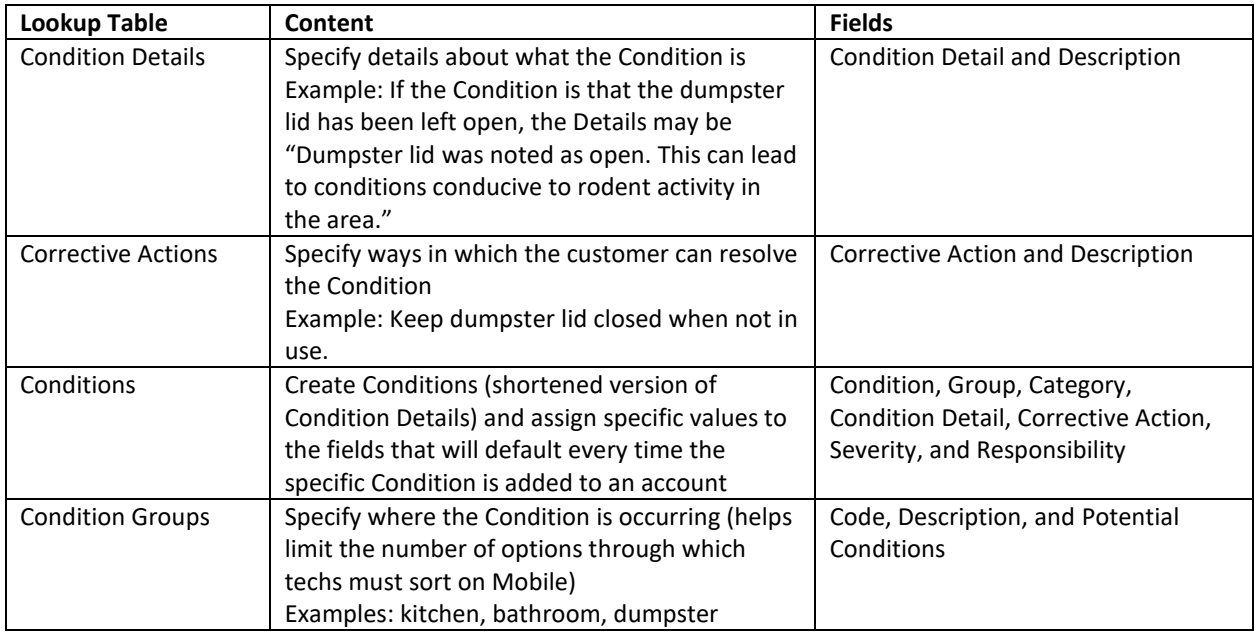

## **Adding a Condition to a Location**

To add a Condition to a Location, complete the following steps:

1. From a customer's Location Detail screen, scroll down to the bottom of the screen and click the *Conditions* button.

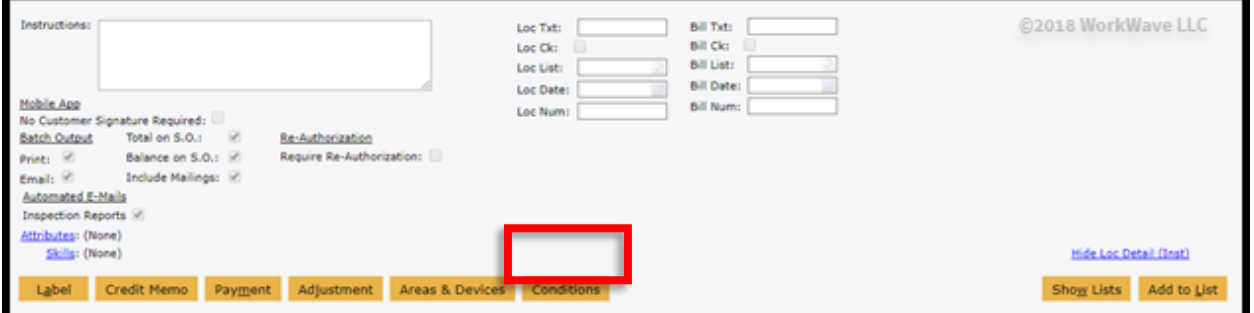

2. Click the *+* button at the top-right of the screen.

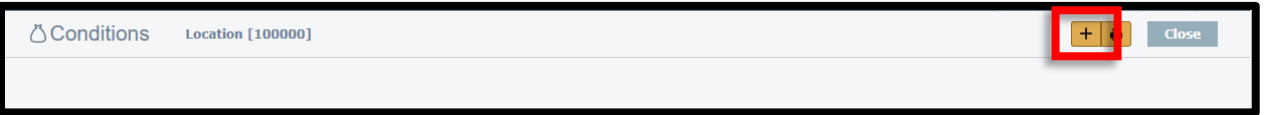

3. On the *Condition Details* screen, choose the Area, Condition, Type, Category, Condition Detail, Corrective Action, Severity, Responsibility, and Status. You can also check the *Add a comment* box to enter a comment.

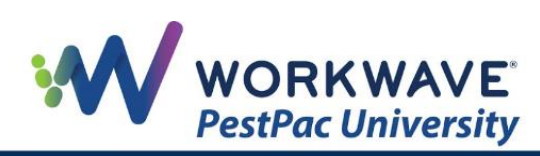

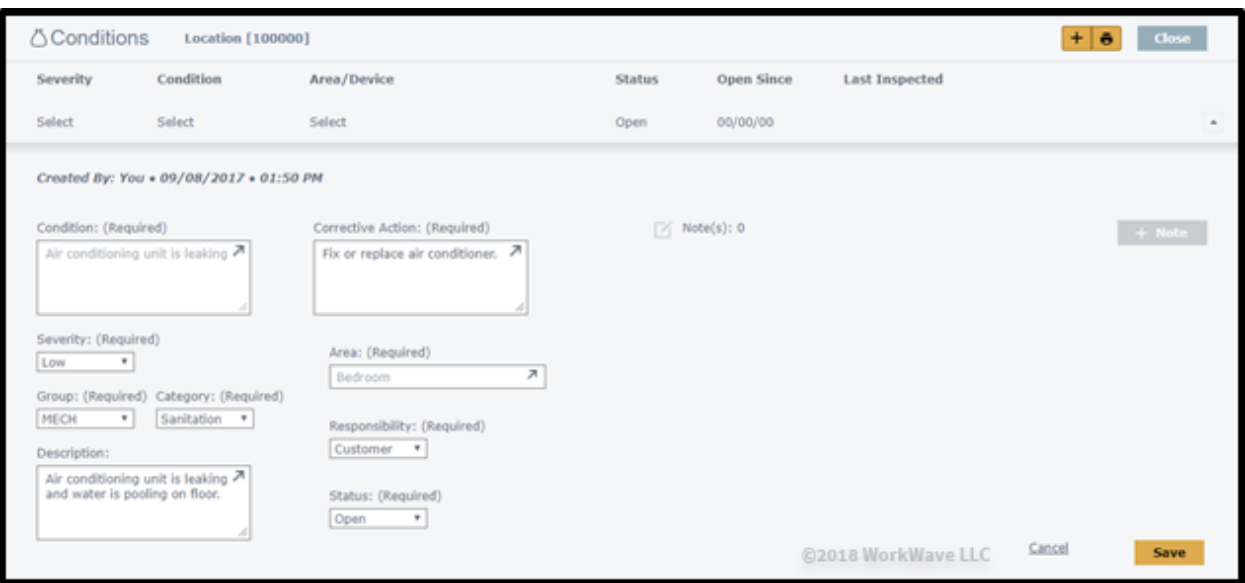

Note that once a Condition is selected, all the fields will automatically fill in with the default information from the Conditions Lookup Table. Note that if there is no default for any fields on the screen, the specific item can be selected by clicking the blue link next to the field, via dropdown, or freely typing in these fields.

4. Click the *Add* button at the bottom-right of the screen.

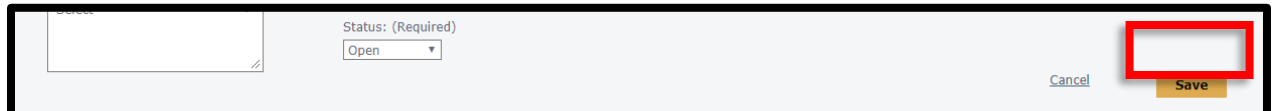

5. The Condition will then be added to the Conditions List screen.

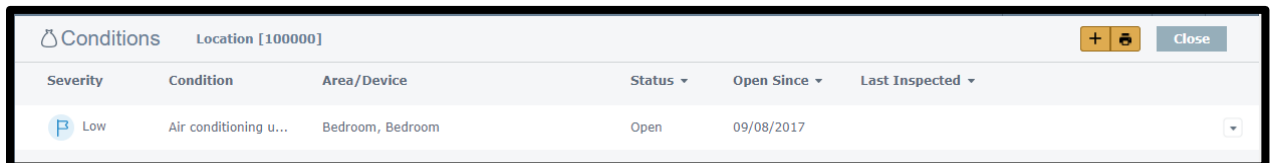

If you click the *Down* arrow next to the Condition, the item will expand to show more detail and allow you to edit or resolve the Condition.

Clicking the *Printer* button will generate a separate tab in your browser with a Conditions report.

REMEMBER: For additional setup, training, and usage resources for FREE, including live webinars and a robust video library, please visit [PestPac University.](https://www.pestpac.com/pestpac-university/welcome/)

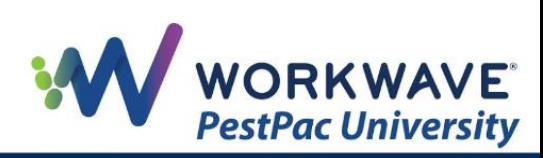